# **Tutorial**  *Creando sus propios componentes Adaptación al Español:*

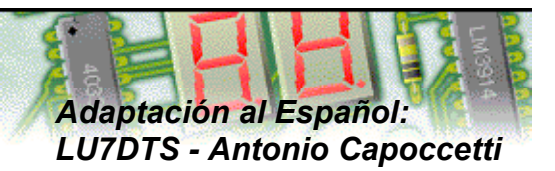

## **Comenzando**

Con este tutorial ustedes podrán crear nuevos componentes (sean símbolos de circuitos eléctricos o componentes para PCB) y agregarlos a la librería.

### **Creando un componente para el diseño de circuitos.**

El componente a crear es una resistencia que tiene una longitud de 1 pulgada, la cual no existe en la actual librería.

Al hacerlo, aprenderán como:

- Crear componentes para circuitos.
- Crear components para PCB
- Agregar componentes a la librería

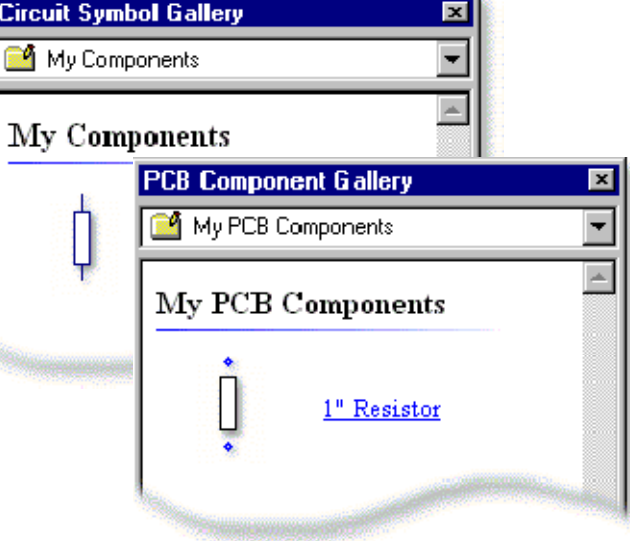

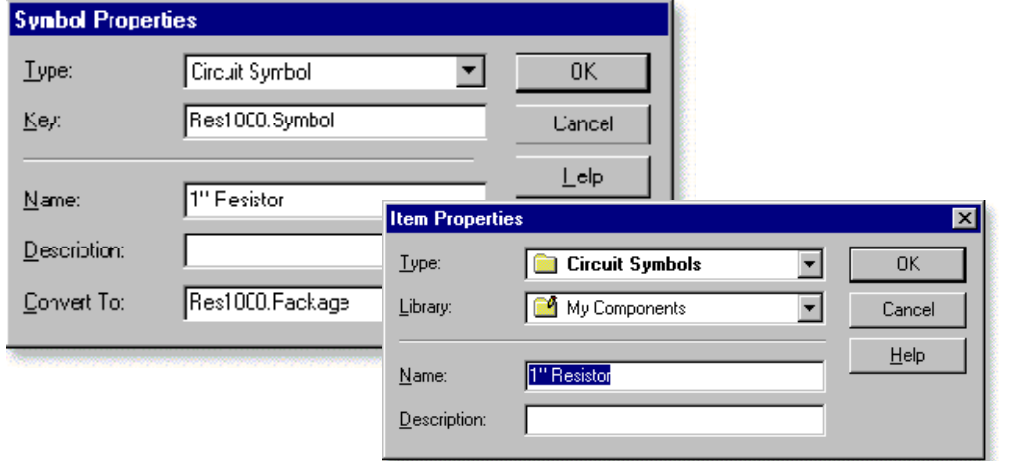

Usando las herramientas de dibujo en en menú **Insert**|**Picture** dibujen la forma de un rectángulo y las dos lineas verticales. Luego, seleccionen los tres objetos y desde el menú **Edit** | **Layer** seleccionen **Circuit Diagram**. Esto colocará los tres objetos en la capa o layer que se usa para dibujar diagrama de circuitos eléctricos.

Al símbolo dibujado deben especificarle donde se encuentran los puntos de conexión. Esto se hace colocando "pins" al símbolo.

Desde el menú **Edit** | **Symbol** selecciones **Insert Pin** y luego en el extremo libre de cada línea. En la ventana que emerge deben especificar el número del pin (**pin number**). Ingresen **1** para el pin superior **2** para el segundo, el de abajo.

El símbolo está listo para ser creado. Seleccionar **TODOS** los objetos incluidos los pins y desde el menú **EDIT / Symbol** hacer **Make Symbol**.

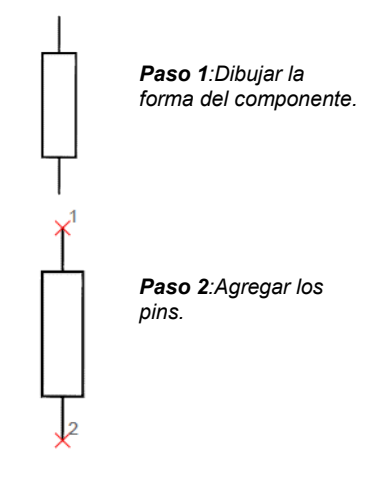

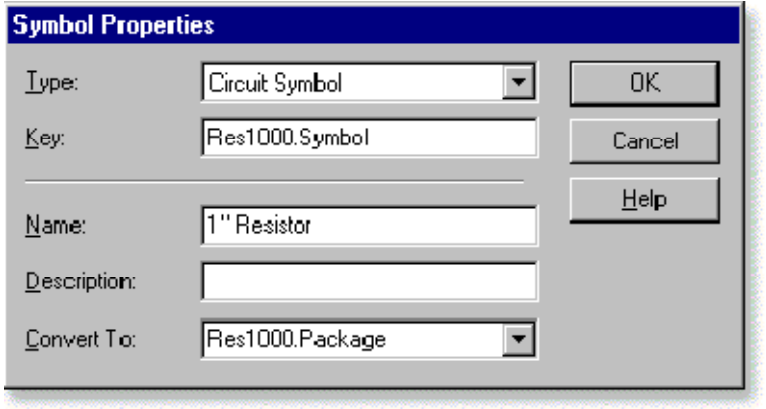

Se abrirá una ventana en la cual ustedes pueden especificar las propiedades para este símbolo en particular. Completar los campos como se muestra a la izquierda.

**Type** define la categoría de símbolo que están creando. En este caso usen: **Circuit Symbol.**

**Key** es la clave única que usa el software para identificar el símbolo. La clave se basa generalmente en el nombre del símbolo recién creado. En este ejemplo se denominó **Res1000.Symbol** (1000 es poque tiene1 pulgada o 1000 mil el símbolo de la resistencia para circuitos)

**Name** y **Description** se usan para describir el símbolo creado. Coloquen como nombre : **1" Resistor**

**Convert To** specifica cual es el símbolo para PCB que le corresponde y es el que debiera ser usado cuando el símbolo se convierte al del PCB. Haganlo colocando el mismo valor que usaron en el campo de Key. Como este símbolo será relacionado con el adecuado equivalente del PCB deben ingresar el valor de: **Res1000.Package**.

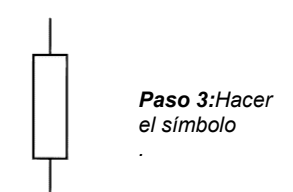

 **¡Consejo!** Necesitan recordar cual es el valor de la clave (Key) para usarlo cuando dibujen sus propios circuitos y los símbolos para diseño de PCB.

Finalmente presionen **OK** para crear el símbolo de circuitos.

#### **Creando un componente para el diseño del PCB**

Con el símbolo creado ustedes pueden ahora crear el componente asociado al diseño del PCB. Este proceso sigue más o menos los mismos procedimientos que los usados para crear el componente para circuitos.

Coloquen primero dos pads y luego el rectángulo (la herramienta para dibujar el rectángulo la encuentran en el menú **Insert** | **Picture**) para representar el cuerpo de la resistencia. Los pads se deben colocar **exactamente** a una distancia de 1 pulgada (usando un Grid con espaciamiento de 0.1 pulgada ayudará)

Luego, seleccionen el rectángulo y elijan la layer **Silk Screen** desde el menú **Edit** | **Layer**. Esto colocará el diseño del componente en el **lado-componente** de la layer silk screen.

*Nota: Si ustedes quisieran incluir la vista real (real-world) lo deben hacer en este momento. Usen las herramientas drawing tools para dibujar la forma en que el componente se vería (recuerden que este dibujo lo deben colocar en la Layer Real Components)* 

Ahora con el diseño hecho deben indicar exactamente donde se encuentran los puntos de conexión del componente. Esto se hace colocando pines a los dos pads.

Del menú **Edit** | **Symbol** seleccionen **Insert Pin** y hagan click en el centro del pad superior. En la ventana emergente para especificar el número del pin. Ingresen **1** y luego den **OK.**

Hagan lo mismo para el otro pad llamando nombrando al segundo pin **2** . Den nuevamente **OK.** Debería verse como se muestra en la figura de la dercha.

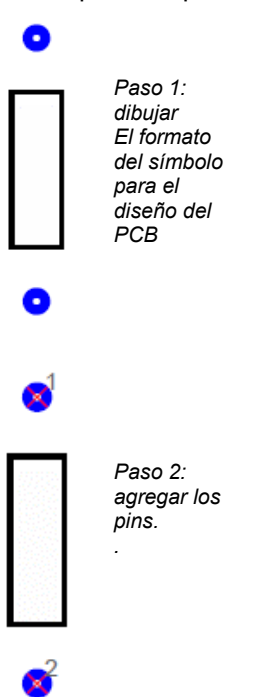

El diseño del símbolo para PCB está listo para crearlo. Seleccionar todos los objetos del símbolo (incluido los pins) y del menú **Edit** | **Symbol** elegir **Make Symbol** 

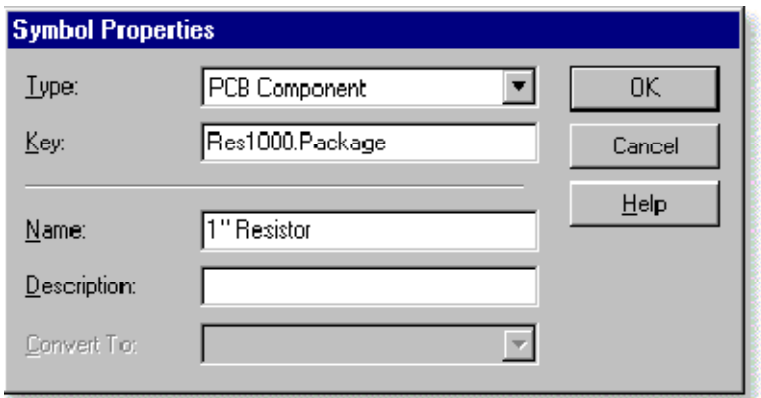

En la ventana emergente es donde ustedes especificarán las propiedades del símbolo.

Completar los campos como se muestra en la figura de la izquierda.

**Type:** determina la categoria donde será creado el símbolo. Seleccionen **PCB Component**..

**Key:** is es la clave única que usará el software para identificar el símbolo. Esta Key debe estar de acuerdo con la que colocamos en el símbolo equivalente del circuito en el campo **Convert to**. Para este símbolo colocar el valor de **Res1000.Package**.

**Name** y **Description:** se usan para describir el símbolo creado. Pongan en el campo Name : **1" Resistor**

**Convert To:** esta opción **no es aplicable en este caso**. Se aplica solo a los components de circuitos. Por lo tanto la deben ignorar.

Finalmente hagan click en **OK** para crear el símbolo del componente PCB.

### **Agregando símbolos de componentes a la librería.**

Ahora que ambos símbolos están creados ustedes necesitan agregarlos a la librería.

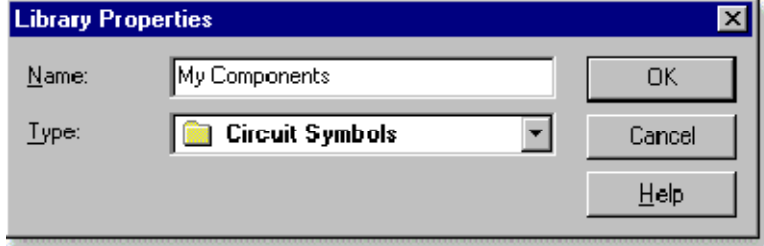

Comiencen con el símbolo del component de cricuito. Del menú **Tools** | **Library** seleccionar **New Library**.

En el campo de **Name** de la ventana emergente coloquen **My Components**. En el campo **Type** seleccionen **Circuit Symbols** y luego presionen **OK**.

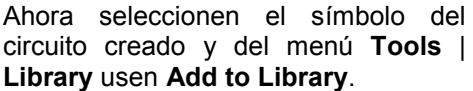

Una nueva ventana emergerá. Asegúrense de seleccionar la librería **My Components** y hagan click en **OK** Una vez hecho verán que el símbolo creado aparece en la galería de componentes.

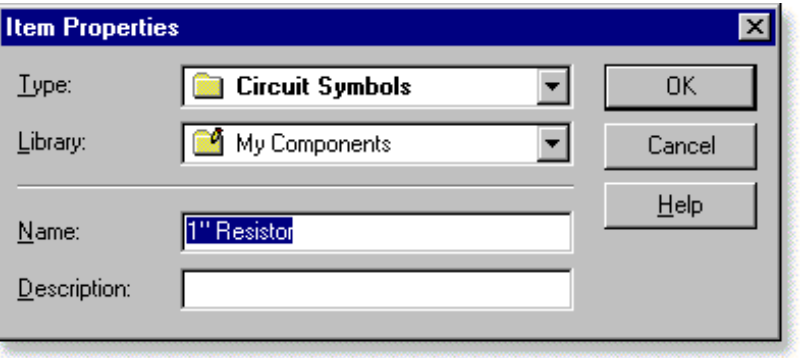

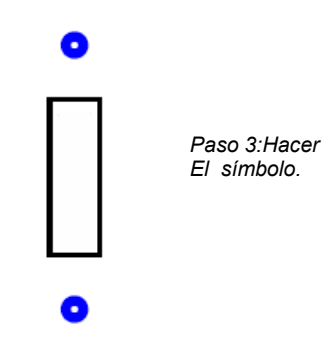

Repetir el mismo proceso para el componente del PCB.

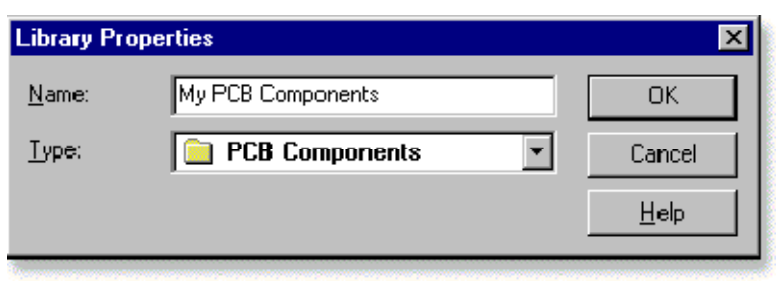

Se necesita crear ahora una segunda librería para los componentes del PCB.

Del menú **Tools** | **Library** seleccionar **New Library**.

En el campo **Name** de la ventana emergente escriban **My PCB Components.** 

En el campo **Type** seleccionen **PCB Components** y luego hagan click en **OK.**

Luego seleccionen el símbolo del componente PCB creado anteriormente y desde el menú **Tools** | **Library** seleccionar **Add to Library.** 

En la nueva ventana emergente asegúrense de seleccionar como Type **PCB Components** y de colocar en el campo Library **My PCB Components**

Como Name : **1" Resitor.**

Una vez hecho esto presionar **OK** y como el caso anterior verán el símbolo en la Galeria de componentes.

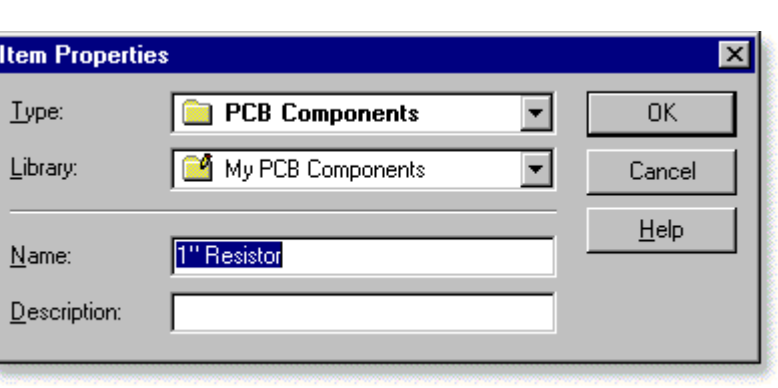

Y los nuevos componentes ya se encuentran listos para ser utilizados.

El símbolo de componente de circuitos se muestra en la librería **My Components** dentro de la galería **Circuit Symbol Gallery**.

Ustedes lo pueden arrastrar dentro de sus diseños como lo hacen con cualquier otro componente de librerias del sistema.

Una vez incluído en el diseño del circuito eléctrico lo pueden conectar con otros componentes y además se incluirá en la generacón automática del diseño del PCB. Cuando desde el menú **Tools** | **Convert**  seleccionen **Design to Printed Circuit Board** el nuevo componente será automáticamente convertido en una resistencia de 1" para el circuito impreso PCB.

No obstante si ustedes quieren crear un diseño PCB en **forma manual**, ustedes pueden arrastrar el componente desde la galería al diseño. Al componente lo encontrarán en la galeria **PCB Component Galler**y como **My PCB Components.** 

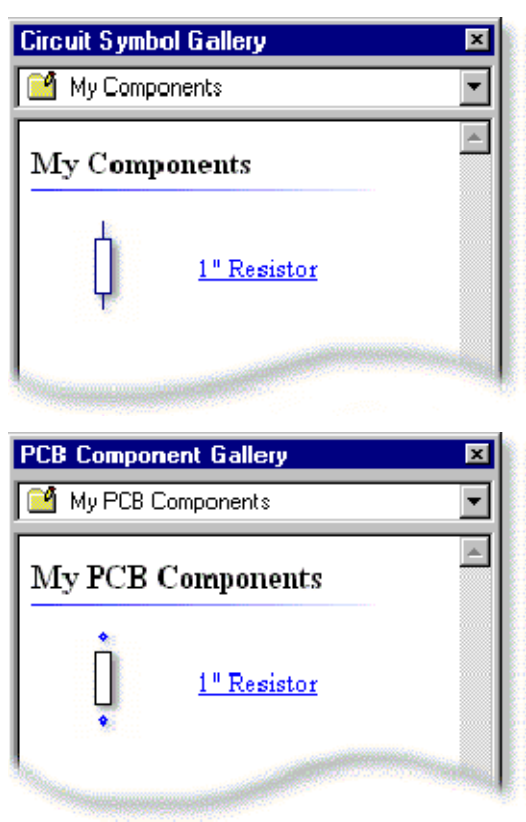